# **Anleitung für BigBlueButton: Voraussetzungen und Teilnahme**

## **BigBlueButton (BBB): an einer Webkonferenz teilnehmen**

Stand: 09.09.2020

[Autor: Tobias Küchel, Quelle: Lokal]

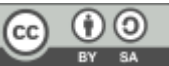

## **Technische Voraussetzungen**

- Du brauchst ein Smartphone, Tablet oder einen Laptop oder PC und eine Internetverbindung.
- Dein Gerät braucht eine Internetverbindung über WLAN oder LAN-Kabel. Es wird empfohlen, dass parallel zur Konferenz kein anderer in diesem WLAN z.B. Online-Spiele spielt oder Videos streamt. "Mobile Daten"-Verbingungen würden zwar funktionieren, sind aber natürlich sehr teuer, denn es werden viele Daten übertragen.
- Du brauchst einen aktuellen Browser. Je nach Gerät funktionieren verschiedene, hier: [https://lehrerfortbildung-bw.de/st\\_digital/medienwerkstatt/dossiers/bbb/technik/00-anforderungen/](https://lehrerfortbildung-bw.de/st_digital/medienwerkstatt/dossiers/bbb/technik/00-anforderungen/) kannst du nachlesen, welcher Browser für dein Gerät funktioniert.
- Eine Tonausgabe: Kopfhörer sind immer zu empfehlen. PCs haben manchmal keine Lautsprecher, dort braucht man Kopfhörer oder Lautsprecher.
- Eine Tonaufnahme: Bis auf PCs haben alle Geräte ein eingebautes Mikrofon. Es ist aber empfohlen ein Headset (Mikrofon+Kopfhörer) anzuschließen. Eine Sitzung im Freien ist wegen der Nebengeräusche nicht zu empfehlen.
- Eine Kamera ist nur für die nötig, die sich oder etwas über die Kamera zeigen wollen.

## **Eingeladen werden**

- Ihr werdet von eurem/eurer Lehrer/in für die Webkonferenz eingeladen. Du erhältst einen Link und einen Raumzugangscode. Dieser Link und Zugangscode kann für eine oder mehrere Sitzungen gültig sein. Der Link könnte so aussehen: <https://meet.humboldt-ka.de/b/kue-ioj-ih5-eiz>und der Zugangscode sind 6 zufällige Ziffern.
- Wahrscheinlich erscheint der Link und Zugangscode im Kalender eurer Klasse (in der Cloud sichtbar) oder euer Lehrer schickt euch eine Nachricht in der Matrix.
- Eventuell hat euer/eure Lehrer/Lehrerin euch noch einen anderen Link und Zugangscode zu einem Trainingsraum geschickt in dem ihr vorab die Technik ausprobieren könnt.
- Wenn du auf den Link klickst, dann wirst du aufgefordert, dich anzumelden. Klicke auf "Einloggen" oben und melde dich mit deinen Schulzugangsdaten an.

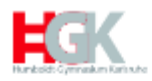

Sie wurden zur Teilnahme eingeladen

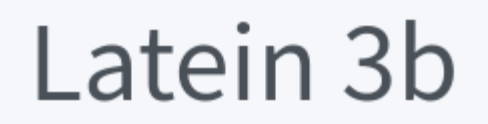

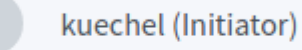

# Sie müssen sich oben anmelden, um diesem Raum beitreten zu können.

als nächstes klickst du auf "Teilnehmen", die Änderung des Teilnehmernamens ist nicht möglich.

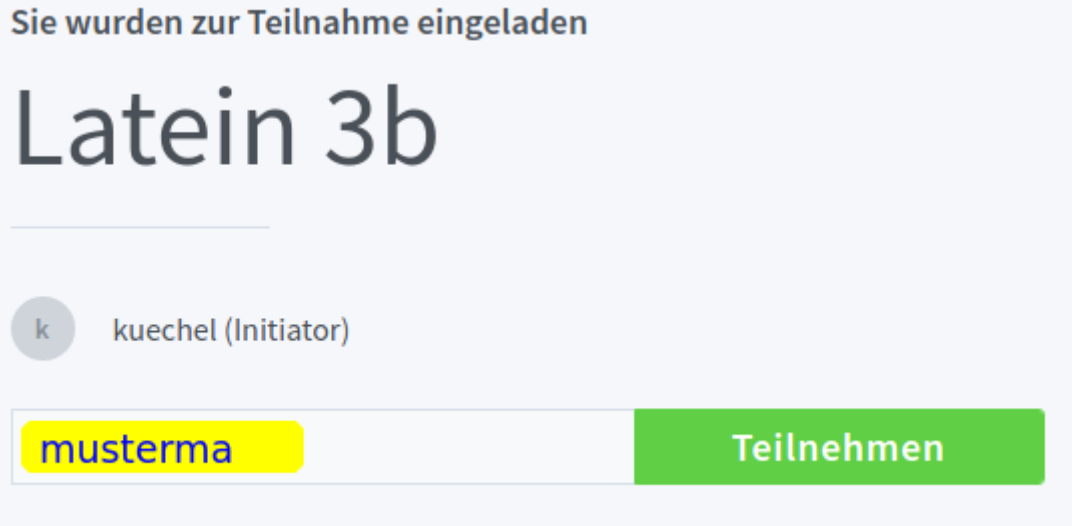

Falls die Konferenz noch nicht begonnen wurde, erscheint zwischenzeitlich noch ein Wartesymbol. Hier musst du warten, bis etwas passiert.

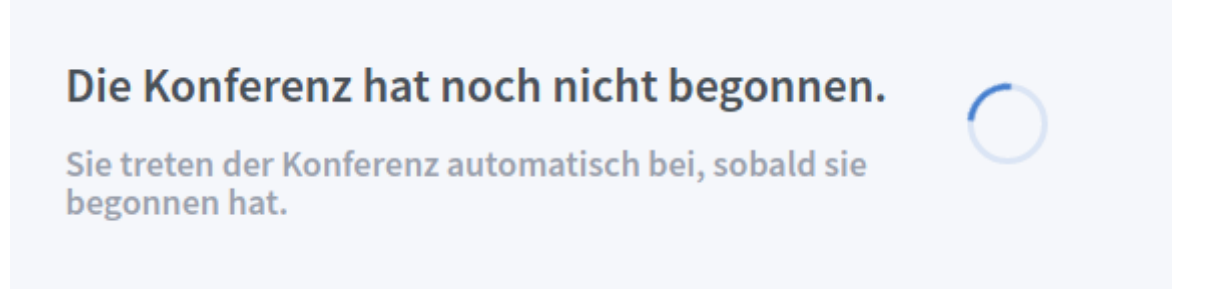

Falls die Konferenz begonnen wurde, erscheint eventuell noch eine Seite mit dem Satz "Please wait for a moderator to approve you joining the meeting.", was soviel bedeutet wie, dass du warten musst, bis der Lehrer dich in den Raum hineinlässt.

### **Problemlösungen**

Falls mal Probleme während der Konferenz auftreten, z.B. dass du nichts mehr hören kannst, dann kannst du mit der "F5"-Taste bzw. durch erneutes Laden der Seite den Raum nochmals neu betreten.

## **Dem Raum beitreten**

- Sobald du in den Raum kommst, wirst du gefragt, ob du mit oder ohne Mikrofon teilnehmen willst.
- Kreuze "Mit Mikrofon an" schalte aber in der Konferenz erstmal dein Mikrofon auf stumm.
- Der Browser wird dich noch fragen, ob du den Zugriff auf das Mikrofon zulassen willst. Hier findest du eine genaue Beschreibung des Ablaufs: https://lehrerfortbildung[bw.de/st\\_digital/medienwerkstatt/dossiers/bbb/technik/02-raumbetreten/](https://lehrerfortbildung-bw.de/st_digital/medienwerkstatt/dossiers/bbb/technik/02-raumbetreten/)

## **Regeln bei einer Konferenz**

Möglich, dass Ihr mit eurem Lehrer eigene Regeln aushandelt. Ansonsten gilt:

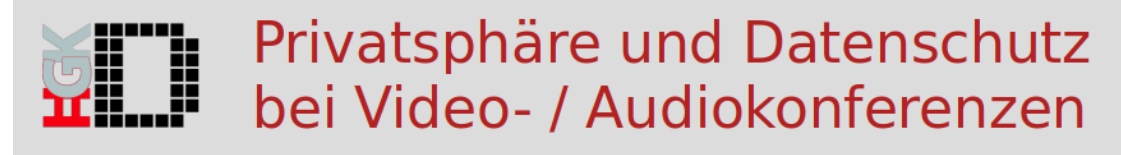

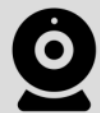

#### **WEBCAM AUS**

Wer die Kamera ausschalten möchte, darf das jederzeit tun. Niemand muss sein Zimmer oder seinen Arbeitsplatz zeigen, wenn er oder sie das nicht möchte.

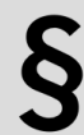

#### **KEINE AUFZEICHNUNG**

Niemand zeichnet Ton oder Video auf, es werden keine Screenshots gemacht. Inhalte und Materialien aus der Konferenz werden nicht ohne Genehmigung weitergegeben. Die Lehrkraft dokumentiert<br>ggf. Online-Notizen und Arbeitsergebnisse. Zuwi-<br>derhandlungen ziehen rechtliche Konsequenzen nach sich!

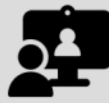

### **GESCHÜTZTER RAUM**

Wie ein Klassenzimmer ist auch eine Videokonferenz ein geschützter Raum für die Mitglieder der<br>Klassengemeinschaft. Dritte haben ohne explizite Einladung durch die Lehrkraft keinen Zutritt zur Konferenz, sollten nicht im gleichen Raum anwe send sein, dürfen nicht teilnehmen oder Notizen machen.

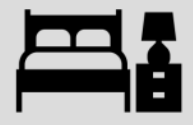

## PRIVATSPHÄRE WAHREN

Viele nehmen von ihrem Zimmer oder anderen privaten Räumen aus an der Videokonferenz teil. Diese Bereiche unseres Lebens sind privat. Bitte beachtet und respektiert das.

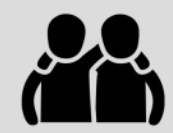

#### **KEIN MOBBING / KEINE ANONYMITAT**

Wichtigste Mobbingprävention ist ein guter sozialer Zusammenhalt. Im Distanziernen ist die Arbeit daran schwierig. Dennoch sollten alle darauf hingewiesen werden, dass Mobbing nicht geht. Alle Teilnehmer/innen sind u.a. deswegen mit ihren Klarnamen angemeldet und somit identifizierbar. Keine Nicknames, keine Streiche!

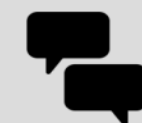

#### **UBER PROBLEME REDEN**

Lehrkräfte sind ansprechbar, wenn Probleme auftauchen und suchen schnell nach Lösungen, auch unter Einbezug von Eltern.

AG Digitaiseung, Humbolt-Gymnasiun Karlsuhe / BCh, wetandet nach Philippe Wampfer / #digifermurterinht, alle Grafiken von The Noun Project/ CC: webcam by Vectors Point, paragraph by Veronika Krpciarova, Video Conference by

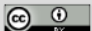